# Yritysportaalin poistaminen mobiililaitteesta

## Sisällysluettelo

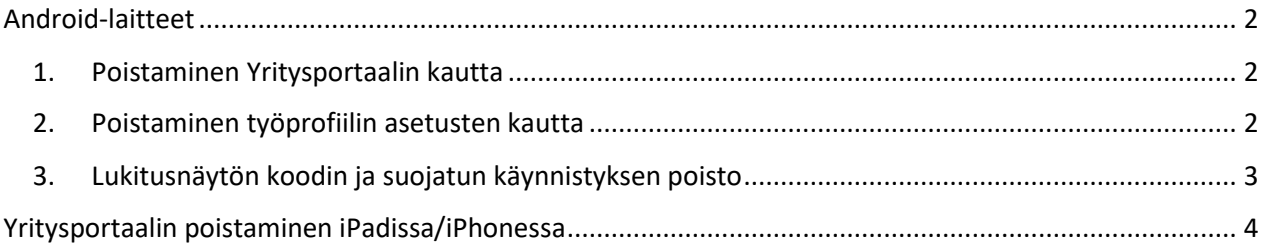

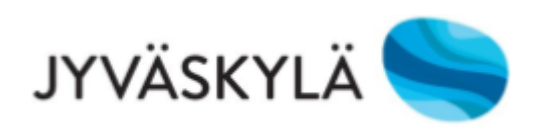

### <span id="page-1-0"></span>Android-laitteet

#### <span id="page-1-1"></span>1. Poistaminen Yritysportaalin kautta

Avaa työpuolen Yritysportaali. Saat asetusvalikon auki kolmesta pisteestä. Valitse ja hyväksy Poista yritysportaali.

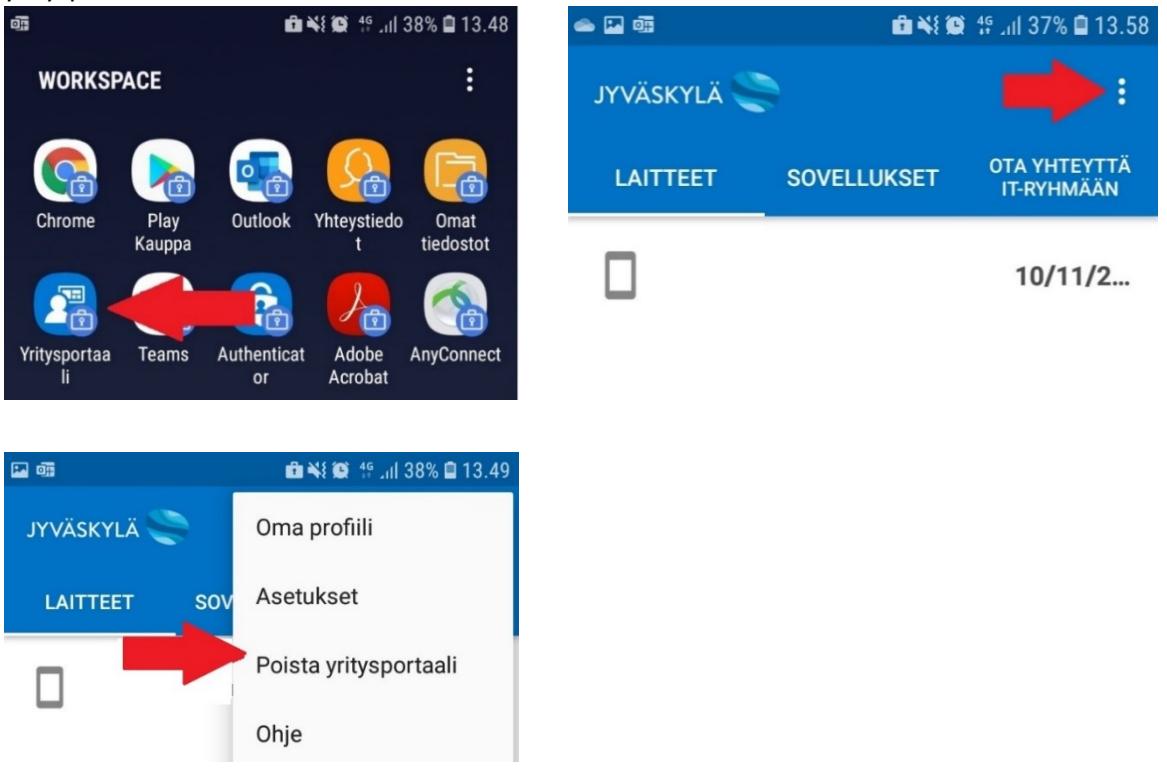

#### <span id="page-1-2"></span>2. Poistaminen työprofiilin asetusten kautta

Jos kyseessä on kännykkä, jossa on toisen henkilön työprofiili vielä asennettuna ja Yritysportaali kysyy kyseisen henkilön tunnuksia, voi poistamisen tehdä työtilan/työprofiilin asetusten kautta Yritysportaalin sijaan. Asetuksiin pääset, kun painat pitkään Työtila/Työprofiili-ikonin kohdalla asetusvalikossa (asetusvalikko löytyy, kun pyyhkäiset kännykässä ylhäällä alaspäin).

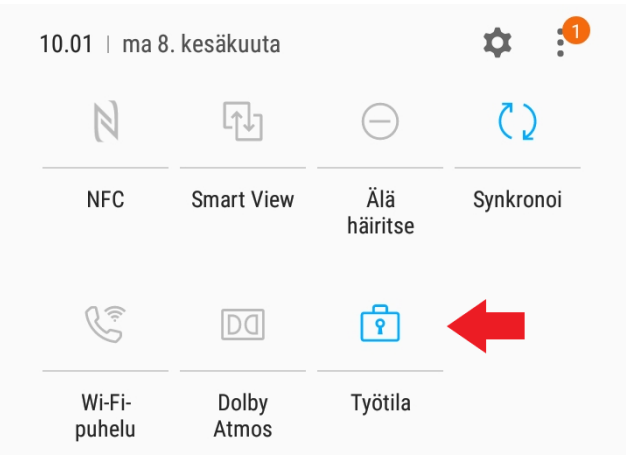

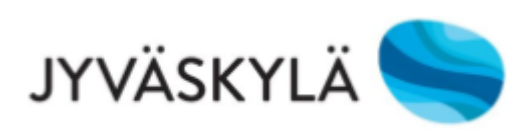

Tämän jälkeen aukeaa asetukset, josta löytyy kohta "Poista asennus/Poista työprofiilin asennus". Paina tästä poistaaksesi työprofiilin.

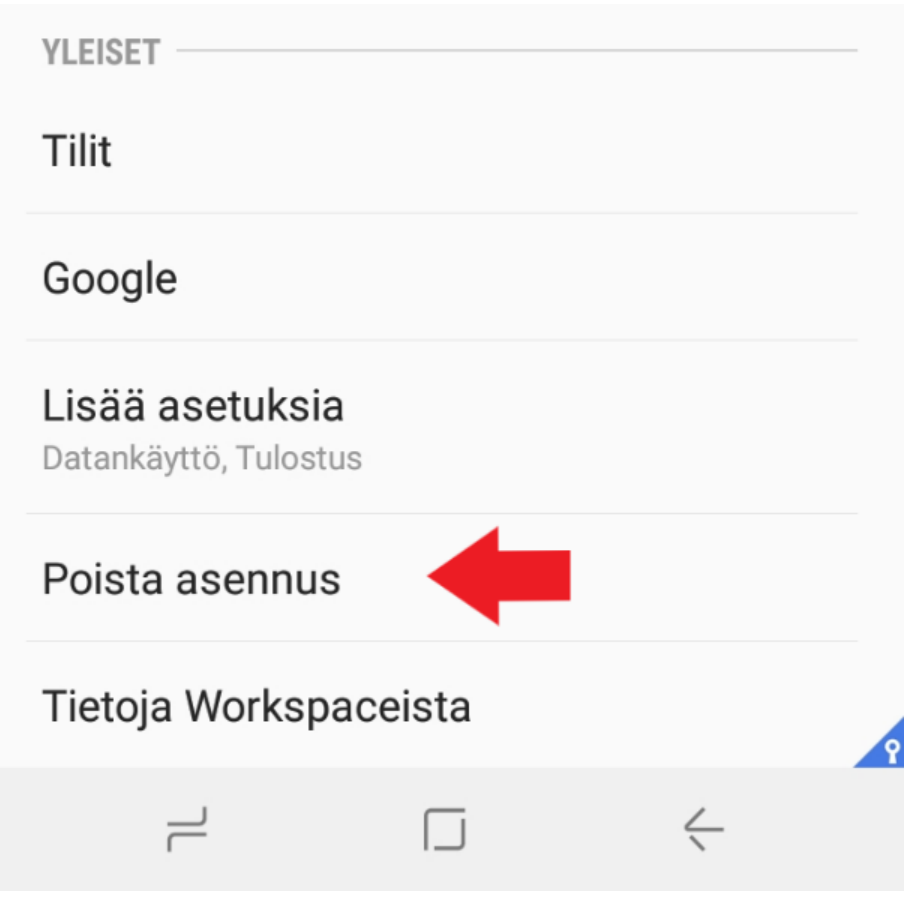

#### <span id="page-2-0"></span>3. Lukitusnäytön koodin ja suojatun käynnistyksen poisto

Jos kännykkä annetaan eteenpäin ja pin-koodi halutaan poistaa, se onnistuu tässä kerrotulla tavalla. Muuta ensin lukitusnäytön tyypiksi joko pyyhkäisy tai ei mitään. Puhelin kysyy muutettaessa nykyistä näytön lukituksen pin-koodia.

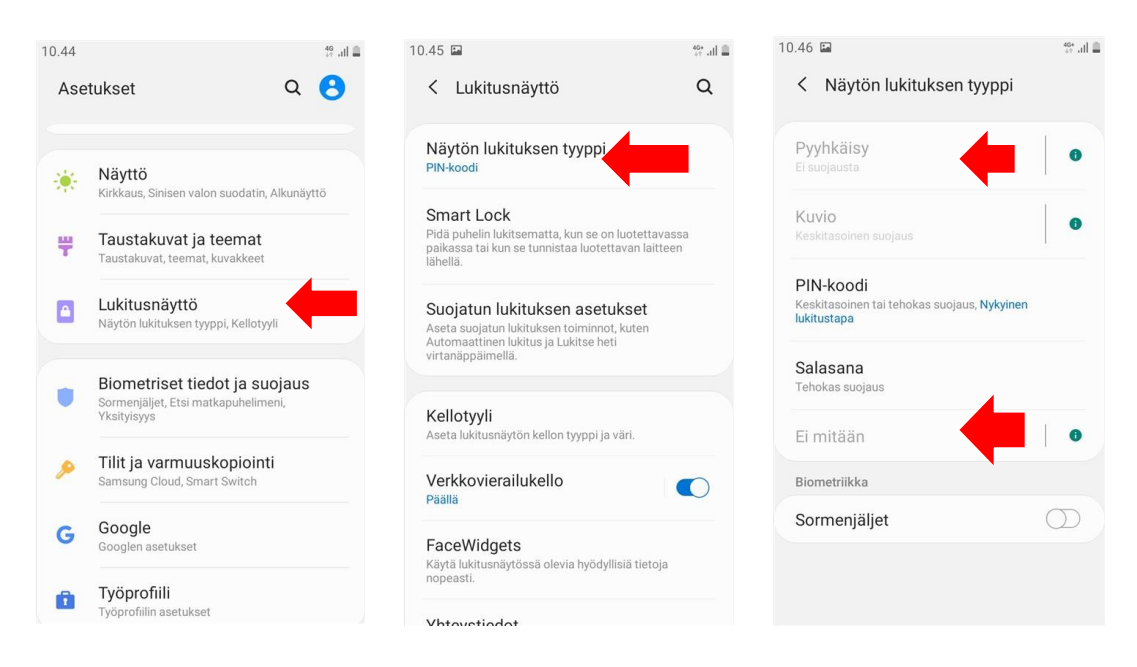

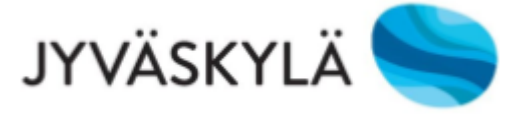

## Suojattu käynnistys pois päältä (tätä asetusta ei ole uusimmissa kännykkämalleissa):

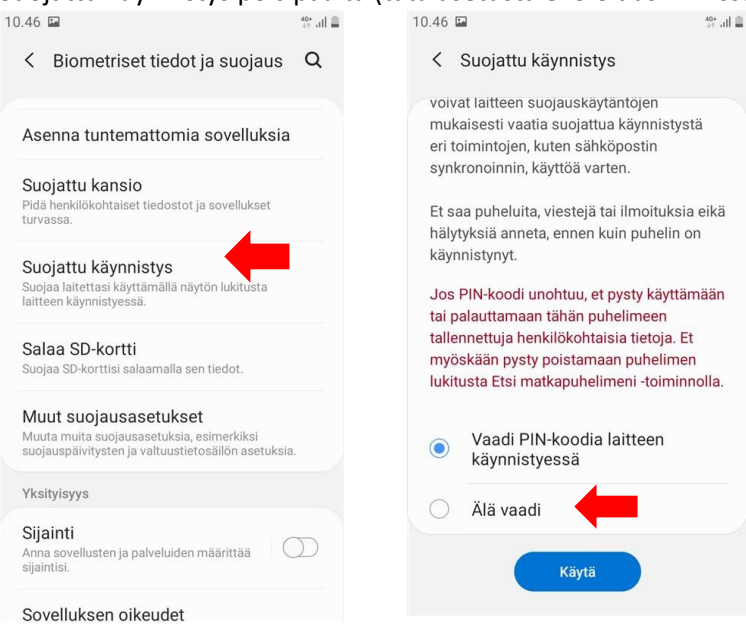

## <span id="page-3-0"></span>Yritysportaalin poistaminen iPadissa/iPhonessa

- 1. Avaa Yritysportaali ja valitse "Laitteet", tämän jälkeen valitse laite, josta haluat Yritysportaalin poistaa. Jos laitteita on vain yksi, laitetta ei tarvitse valita.
- 2. Paina kolmesta pisteestä "Nimeä uudelleen" -toiminnon vieressä ja valitse Poista Laite -> Poista. Sovellukset ja asetukset, jotka liittyvät Intuneen, poistetaan.
- 3. Laitteesta pitää myös poistaa Apple id ja henkilökohtaiset tiedot, jos laite vaihtaa omistajaa. Ohje tähä[n Applen tukisivulla.](https://support.apple.com/fi-fi/HT201351)
- 4. Kuvallinen ja tarkempi ohje Yritysportaalin poistamisesta (englanniksi) [Microsoftin sivuilla.](https://docs.microsoft.com/fi-fi/intune-user-help/unenroll-your-device-from-intune-ios)

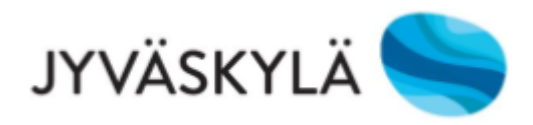